## 6.ML (メーリングリスト) アカウント情報

メーリングリストとは、メーリングリストアドレス宛に出されたメールを登録者全員に転送するサービ スです。たとえば、登録者のうちのひとりがメーリングリスト宛にメールを出すと、登録者全員にその メールが配信されます。また、そのメールに返信すると、そのメールも登録者全員に配信されます。

「ML アカウント情報」にアクセスするには、「世帯情報参照」画面で「ML アカウント情報」リンクをク リックします。

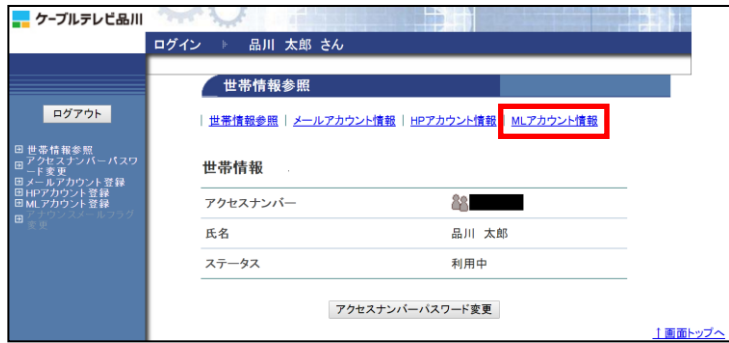

- 新しく ML (メーリングリスト) アドレスを取得する場合は、[56](#page-1-0) ページへ
- メーリングリストパスワードを変更(再発行)する場合は、[58](#page-3-0) ページへ
- メーリングリストアドレスを削除する場合は、[60](#page-5-0) ページへ
- **メーリングリストの設定変更などを行う「ML アカウント情報参照」は、[62](#page-7-0) ページへ**
- メーリングリストのパスワードを変更(任意)する場合は、[81](#page-26-0) ページへ

### <span id="page-1-0"></span>6**.**1**.** メーリングリストアドレス登録

ML (メーリングリスト)アドレスを登録します。ML アドレスは基本契約で2個まで無料、3個目以降は 有料オプションサービス(月額税込 330 円/個)で追加登録が可能です。

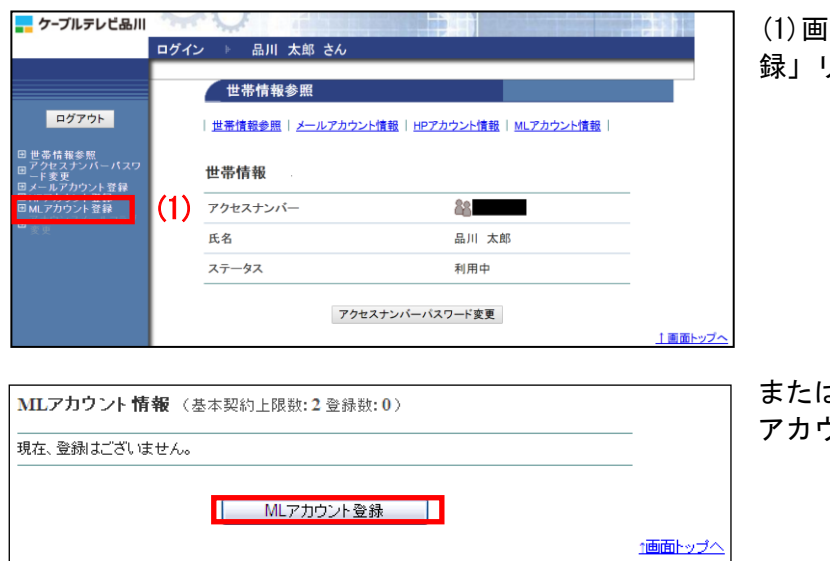

(1)画面左側メニューの「ML アカウント登 録」リンクをクリックします。

または、「ML アカウント情報」ページの「ML アカウント登録」ボタンをクリックします。

- (2)「ML アカウント登録」画面が表示されます。【注意事項】を確認のうえ、各項目に必要情報を入力し ます。
- (3)入力が完了したら「次へ」ボタンをクリックします。

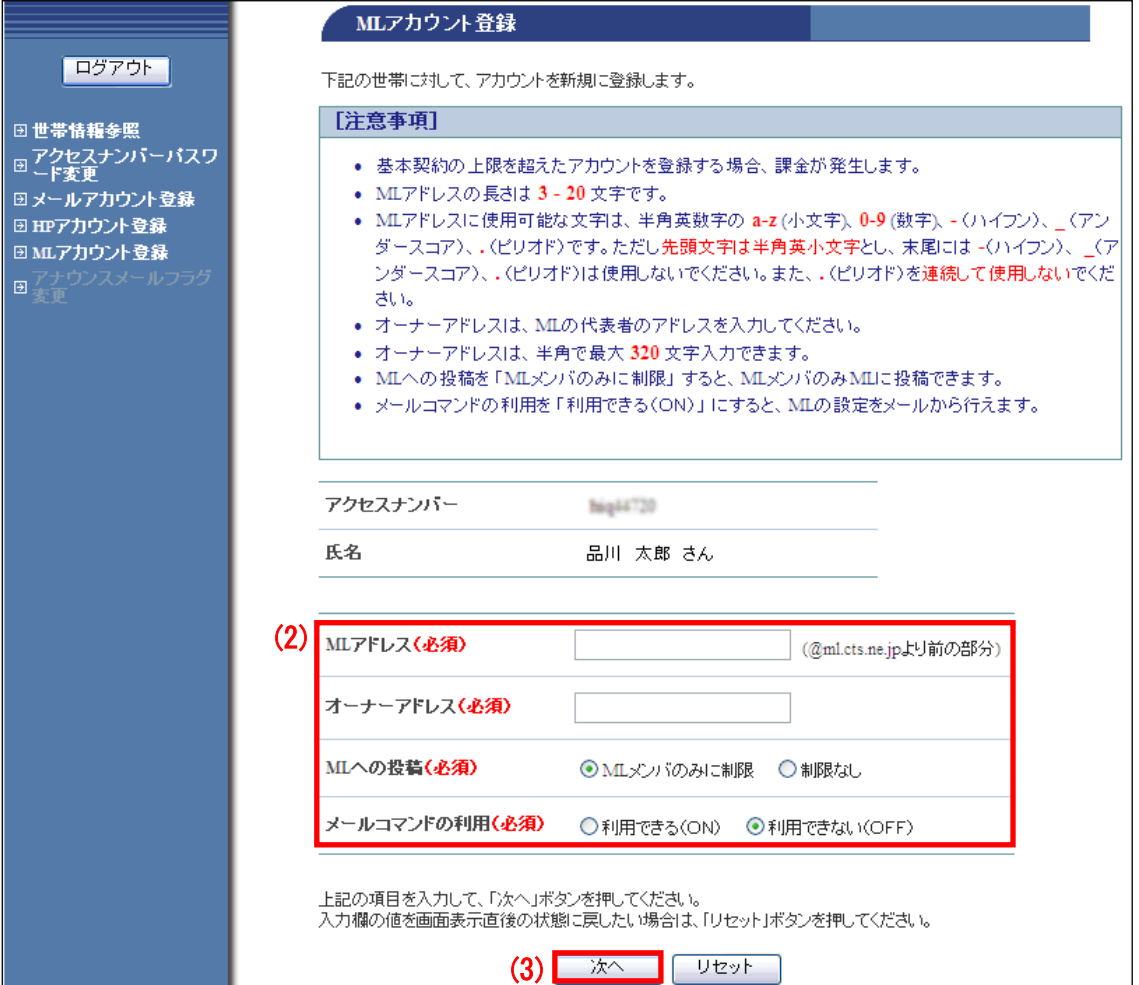

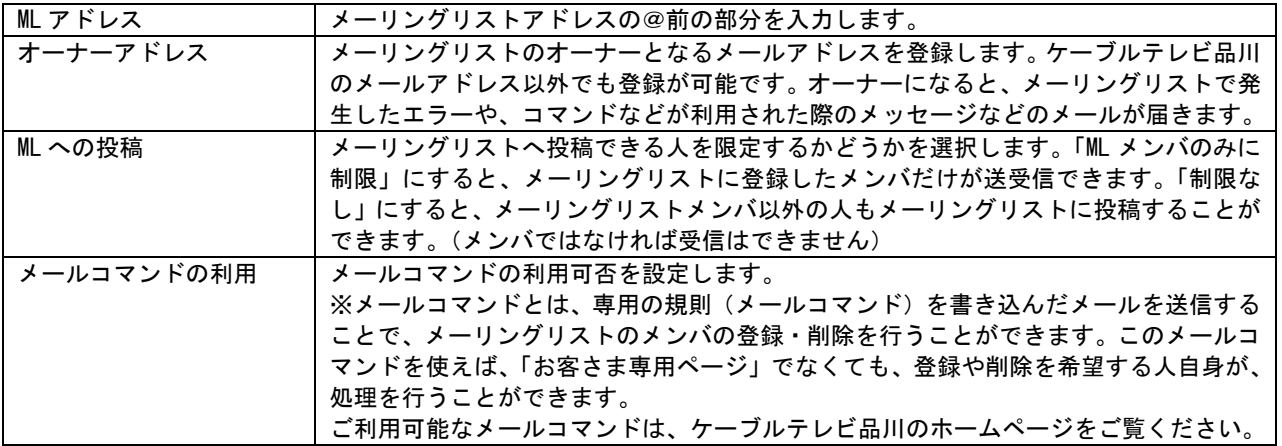

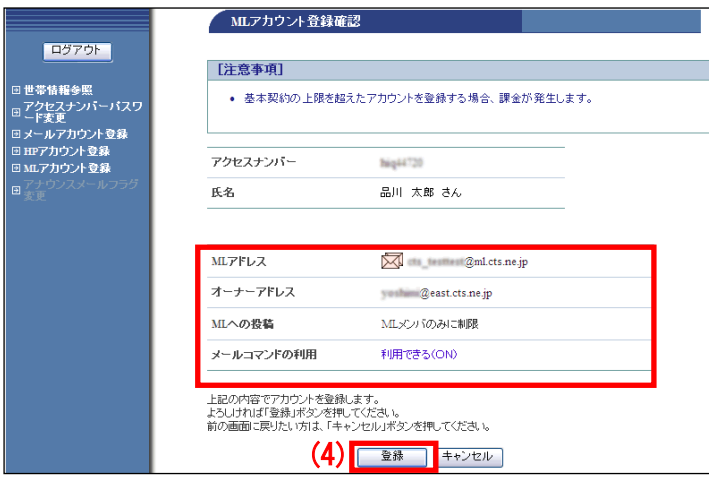

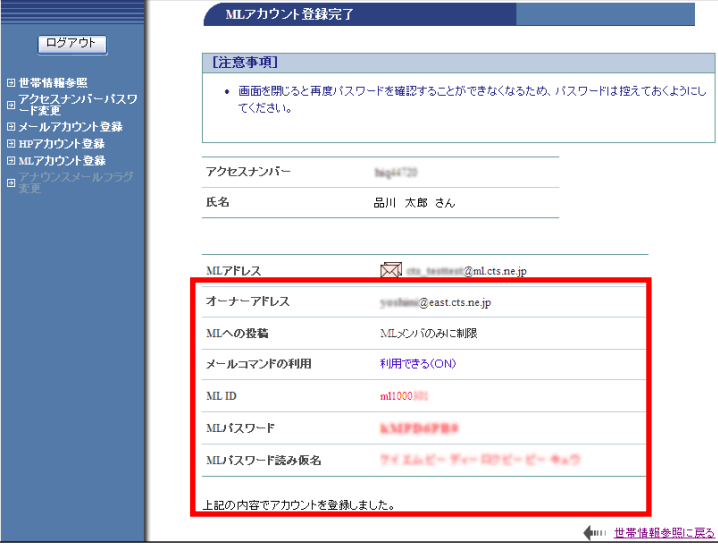

(4)「ML アカウント登録確認」画面が表示 されます。

内容に問題がなければ「登録」ボタンをク リックします。

(5)「ML アカウント登録完了」画面が表示 されます。メーリングリストをご利用にな る際に必要になる情報のため、この画面を 印刷するか、メモに控えて保存してくださ い。

ML パスワードは、今後は表示されることは ありませんので、必ず控えてください。

以上で ML (メーリングリスト) アドレス登 録は完了です。

#### <span id="page-3-0"></span>6**.**2**. ML** パスワード変更(再発行)

「お客さま専用ページ」の「ML ログイン」からアクセスして設定変更などをする際に必要になる ML パ スワードを、システムが自動生成したパスワードに変更(再発行)することができます。

※ML パスワードをお客さま任意の文字列に変更したい場合は、ログイン画面が異なります。ML パスワ ードをお客さま任意の文字列に変更する方法は、[81](#page-26-0) ページへ。

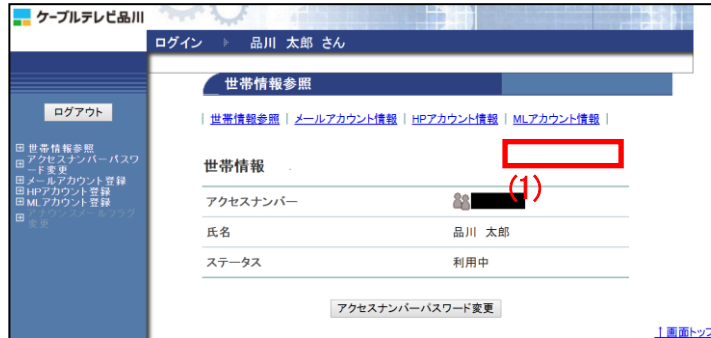

(1)「世帯情報参照」画面で左側メニューの 「ML アカウント情報」リンクをクリックし ます。

(2)パスワードを変更したい ML(メーリング リスト)アドレスのリンクをクリックしま す。

(3)「ML アカウント情報参照」画面が表示 されます。 ページ一番下にある「ML パスワード変更」 ボタンをクリックします。

(4)「ML パスワード変更確認」画面が表示 され、システムが自動生成したパスワード が表示されます。

このパスワードでよければ「了解」ボタン をクリックします。 パスワードを別のものにするには「キャン セル」ボタンをクリックします。

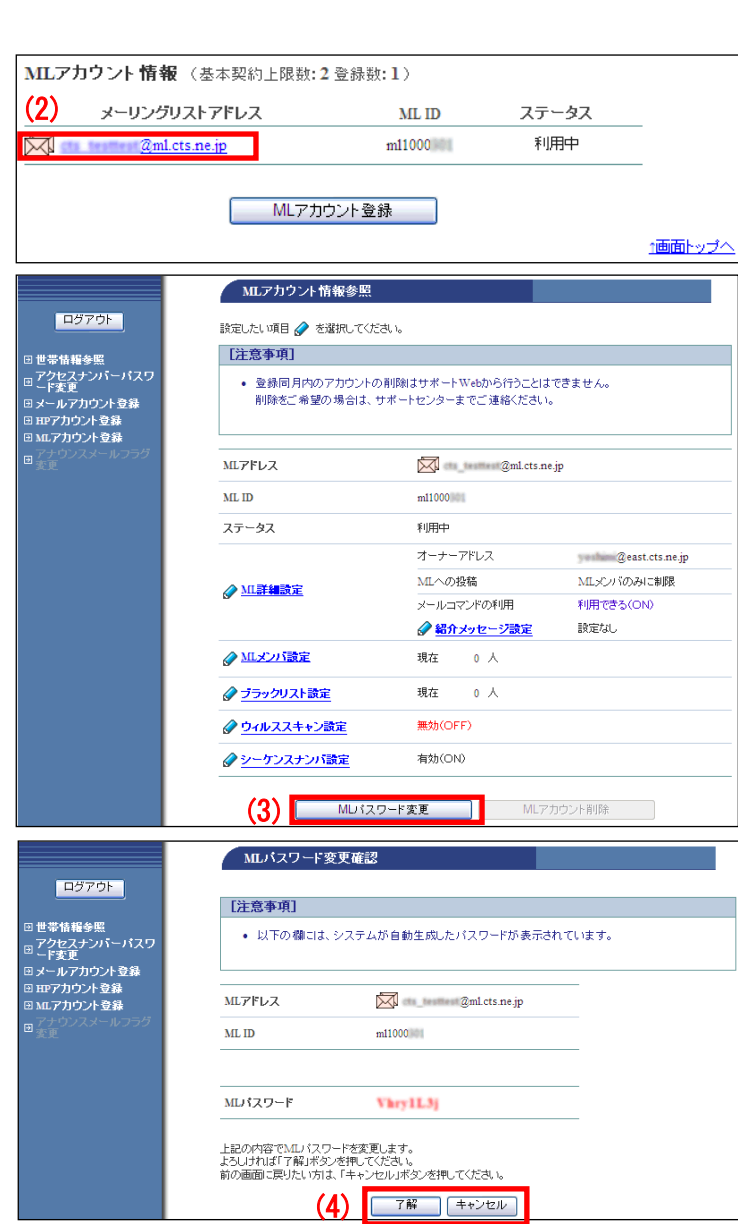

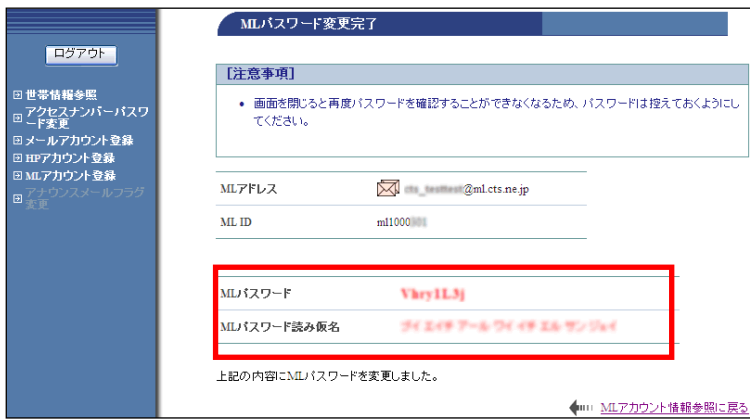

(5)「ML パスワード変更完了」画面が表示 されます。

今度、パスワードが表示されることはあ りませんので、この画面を印刷するか、 メモなどに必ず控えて保存してください。

以上で、ML パスワードの変更(再発行) は完了です。

#### <span id="page-5-0"></span>6**.**3**. ML** アカウント削除

登録された ML (メーリングリスト) アドレスを削除することができます。削除した ML (メーリングリ スト)アドレスは再度取得することはできません。削除の際は、十分にご注意ください。

※ご注意

ML (メーリングリスト)アドレスを登録した当月は、その ML (メーリングリスト)アドレスを削除する ことができません。その場合、ML(メーリングリスト)削除ボタンはクリックできません。

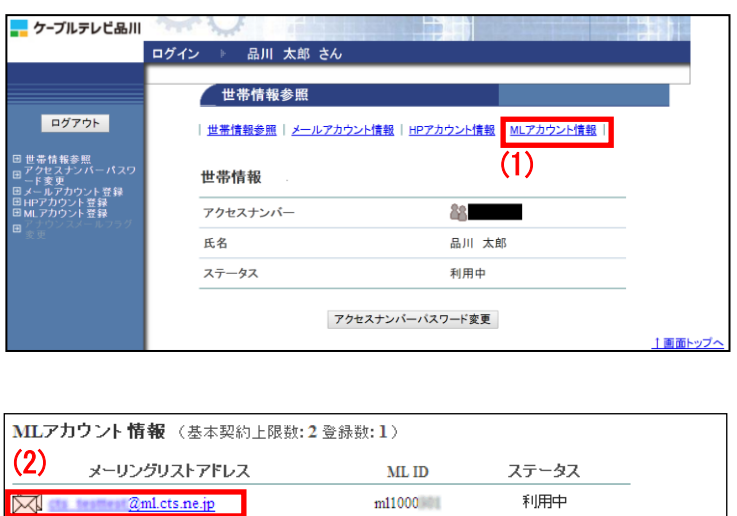

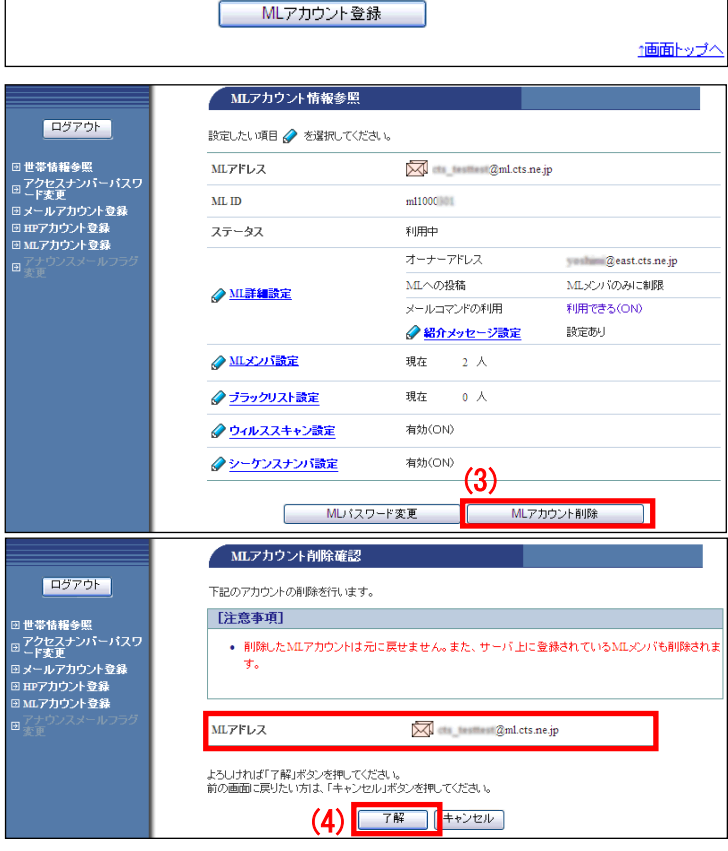

(1)「世帯情報参照」画面で「ML アカウン ト情報」リンクをクリックします。

(2)削除したい ML(メーリングリスト)アド レスのリンクをクリックします。

(3)「ML アカウント情報参照」画面が表示さ れます。

ページ一番下にある「ML アカウント削除」 ボタンをクリックします。

(4)「ML アカウント削除確認」画面が表示 されます。

削除対象のメーリングリストアドレスを確 認し、問題がなければ「了解」ボタンをク リックします。

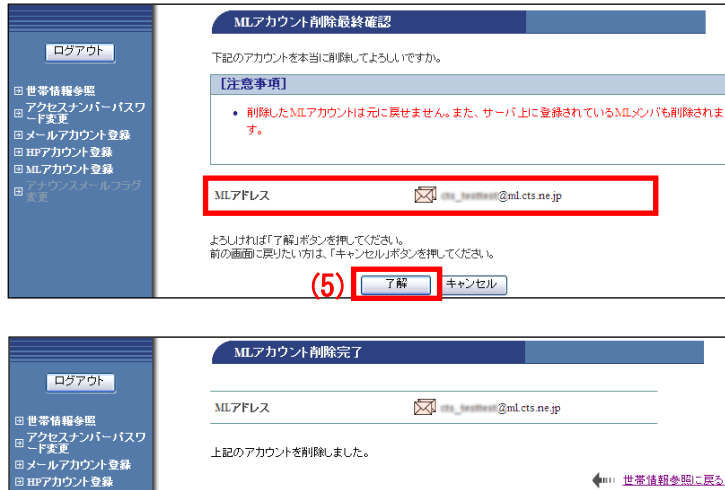

(5)「ML アカウント削除最終確認」画面が表 示されます。

再度、削除対象のメーリングリストアドレ スを確認し、問題がなければ「了解」ボタ ンをクリックします。

(6)「ML アカウント削除完了」画面が表示さ れます。

以上で、アカウント削除作業は完了です。

◆… 世帯情報参照に戻る

## <span id="page-7-0"></span>6**.**4**. ML**(メーリングリスト)アカウント情報参照

「ML アカウント情報参照」画面では、メーリングリストに関するさまざまな設定の確認や変更をするこ とができます。

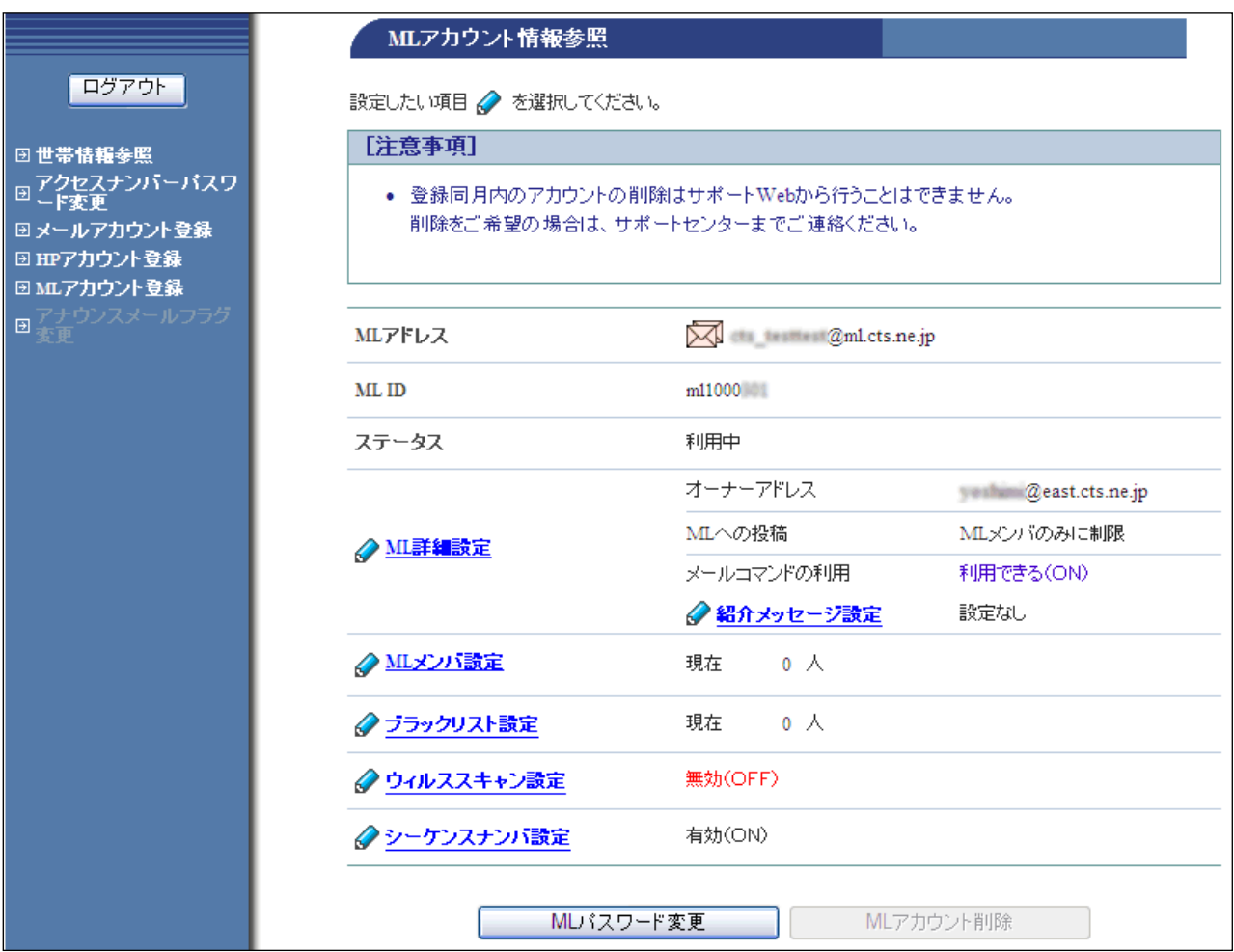

#### ■各項目の説明

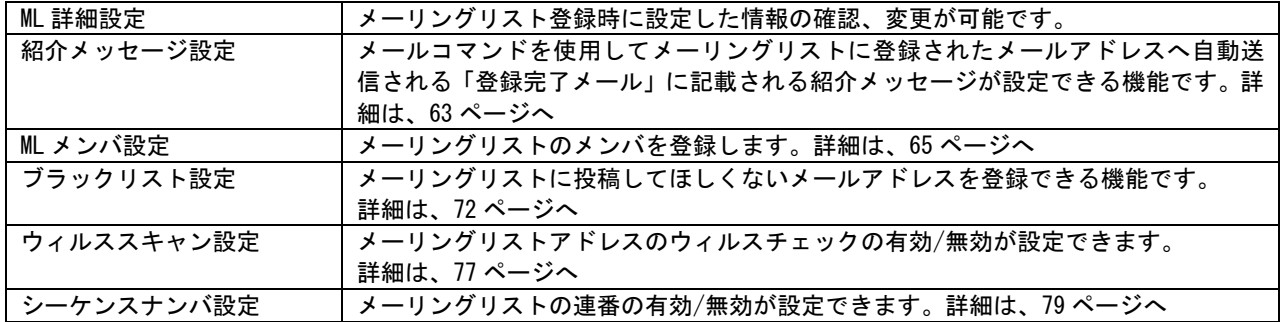

### <span id="page-8-0"></span>6**.**4**.**1**.** 紹介メッセージ設定

「紹介メッセージ」を登録すると、メールコマンド(有効の場合のみ)を使ってメーリングリストに新 規登録されたメールアドレスに自動送信される「登録完了メール」に記載されます。

※ご注意

「お客さま専用ページ」で「ML メンバ」のメールアドレスを登録した場合は送信されません。

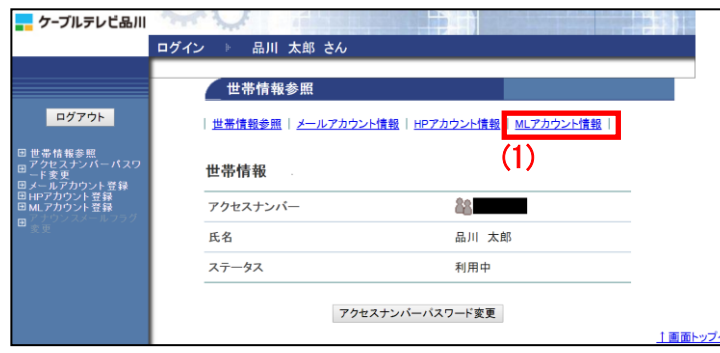

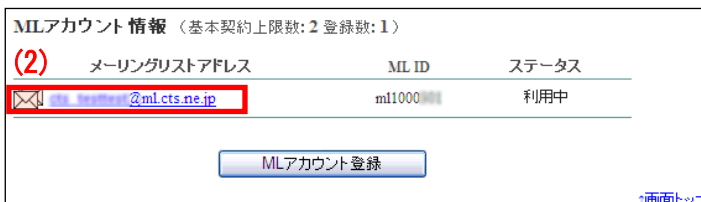

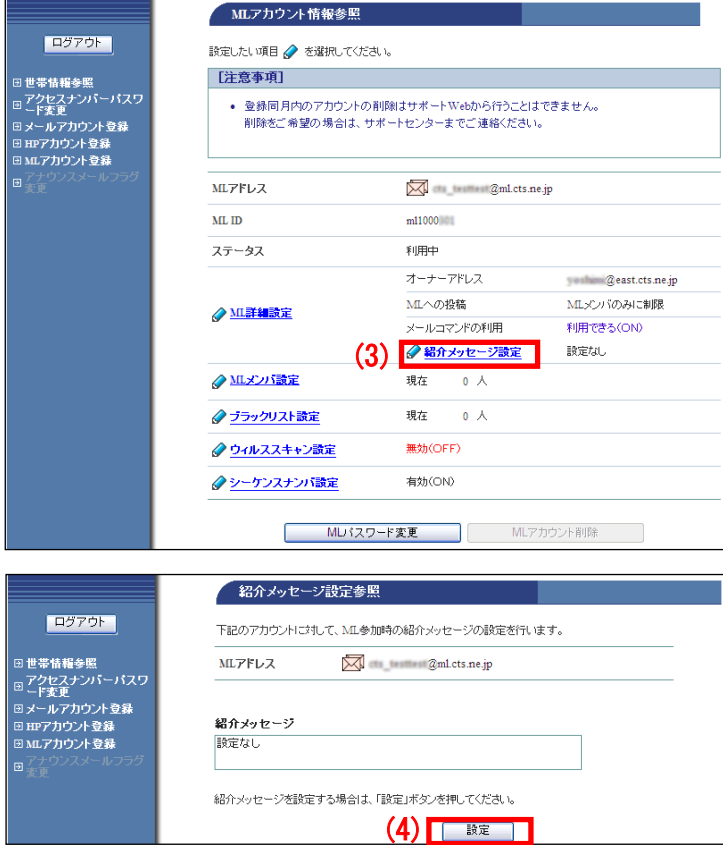

(1)「世帯情報参照」画面で左側メニューの 「ML アカウント情報」リンクをクリックし ます。

(2)削除したい ML(メーリングリスト)アド レスのリンクをクリックします。

(3)「ML アカウント情報参照」画面が表示 されます。

「紹介メッセージ設定」リンクをクリック します。

(4)「紹介設定メッセージ設定参照」画面が 表示されます。

現在のメッセージを確認したうえで「設定」 ボタンをクリックします。

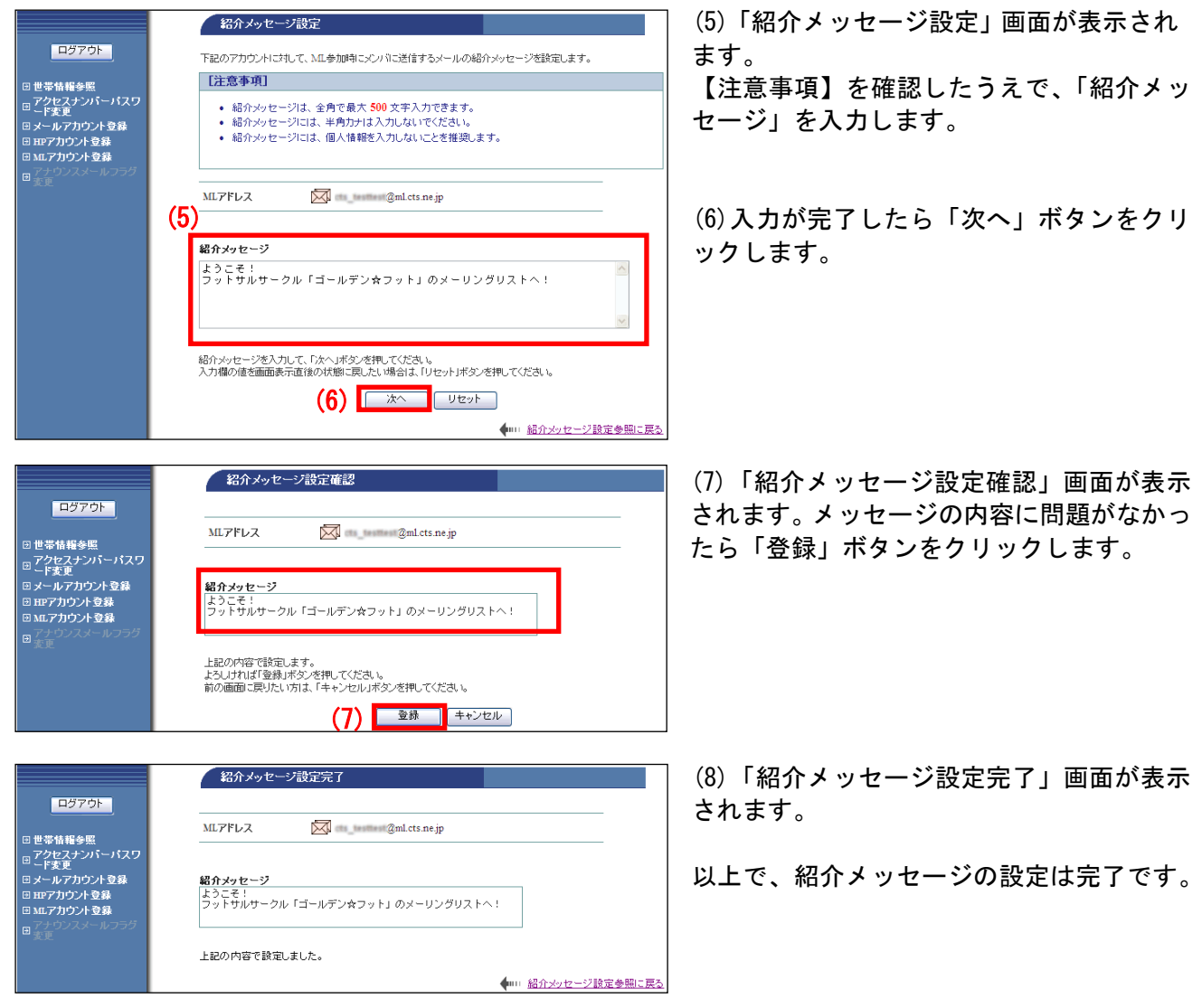

## <span id="page-10-0"></span>6**.**4**.**2**. ML** メンバ設定

メーリングリストアドレスに送信されたメールの配信先となるメールアドレスを設定します。

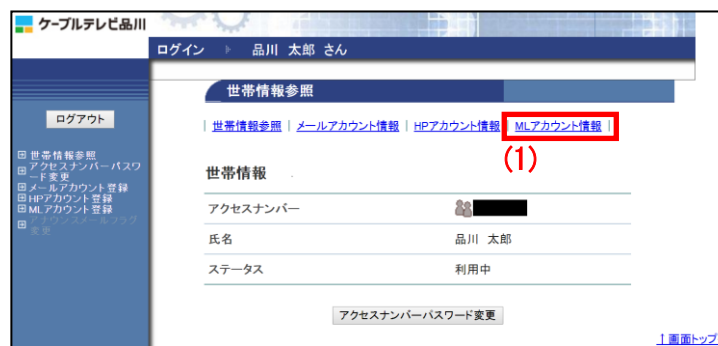

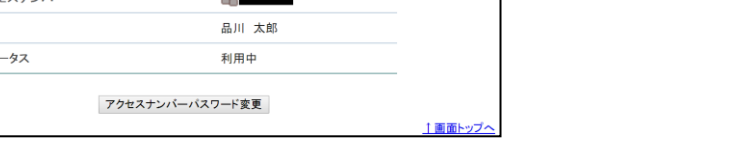

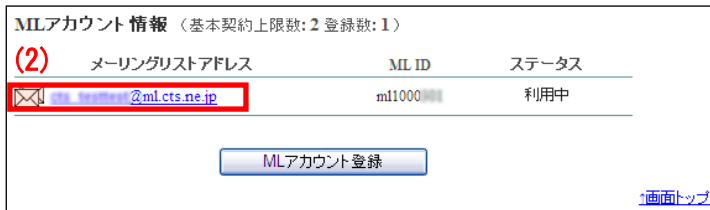

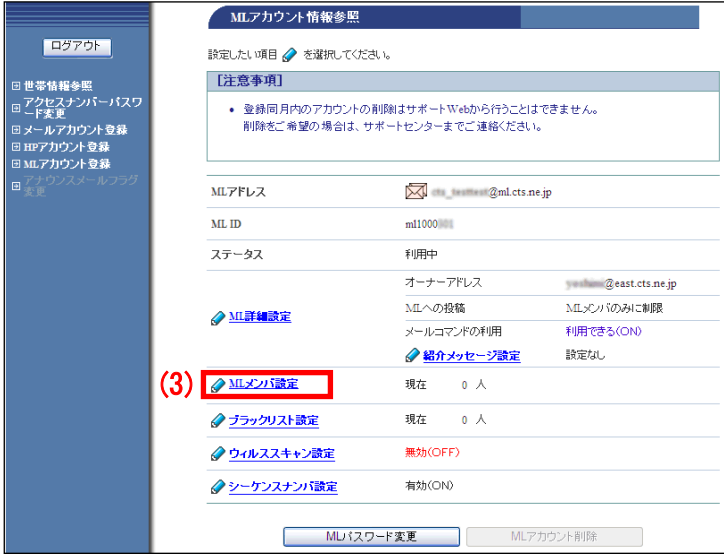

(1)「世帯情報参照」画面で左側メニューの 「ML アカウント情報」リンクをクリックし ます。

(2)削除したい ML(メーリングリスト)アド レスのリンクをクリックします。

- (3)「ML アカウント情報参照」画面が表示 されます。
- 「ML メンバ設定」リンクをクリックします。

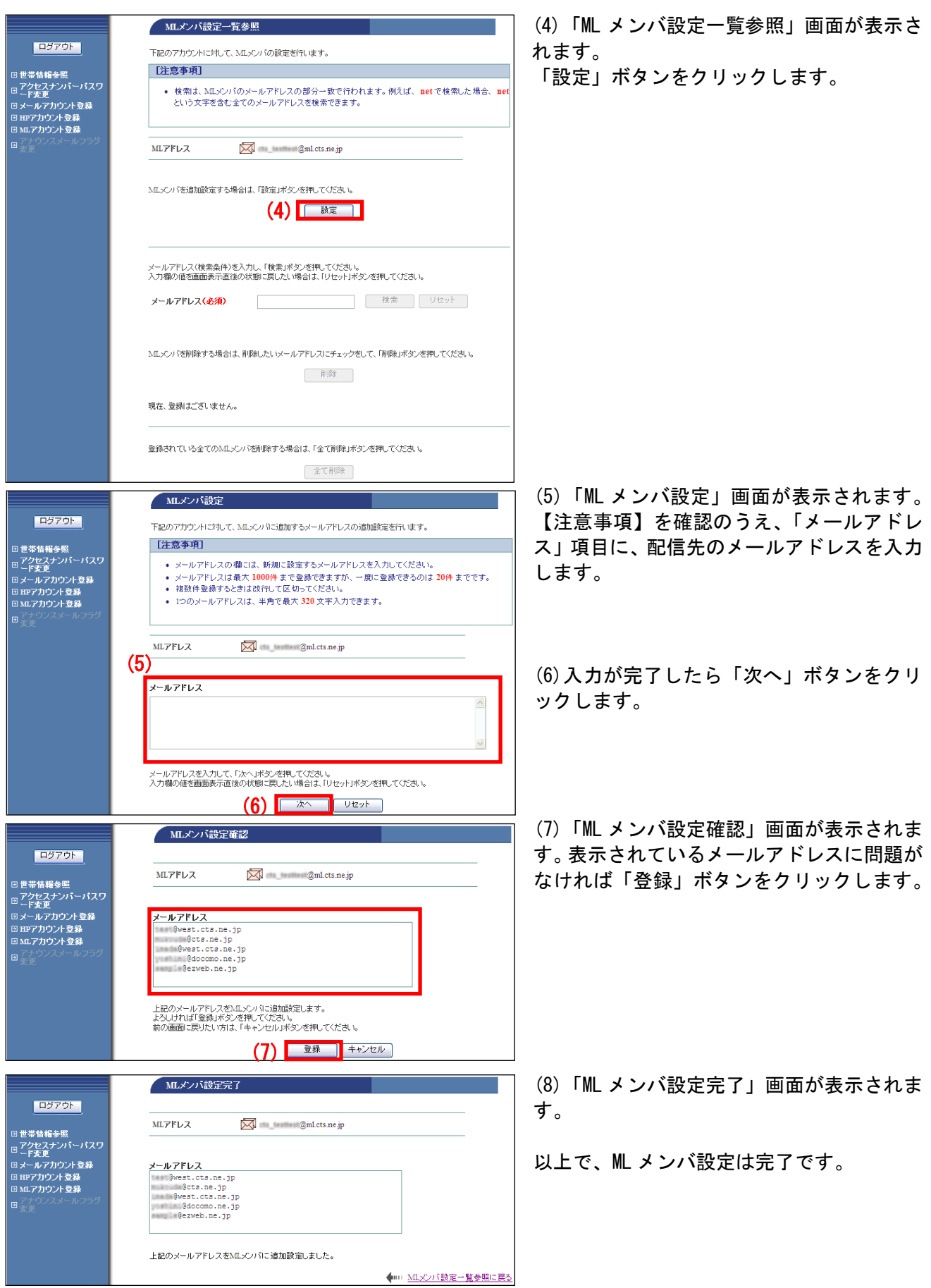

## ●メーリングリストメンバ検索方法

メーリングリストメンバが非常に多い場合などで、メールアドレスを探したい際に検索機能がご利用に なれます。

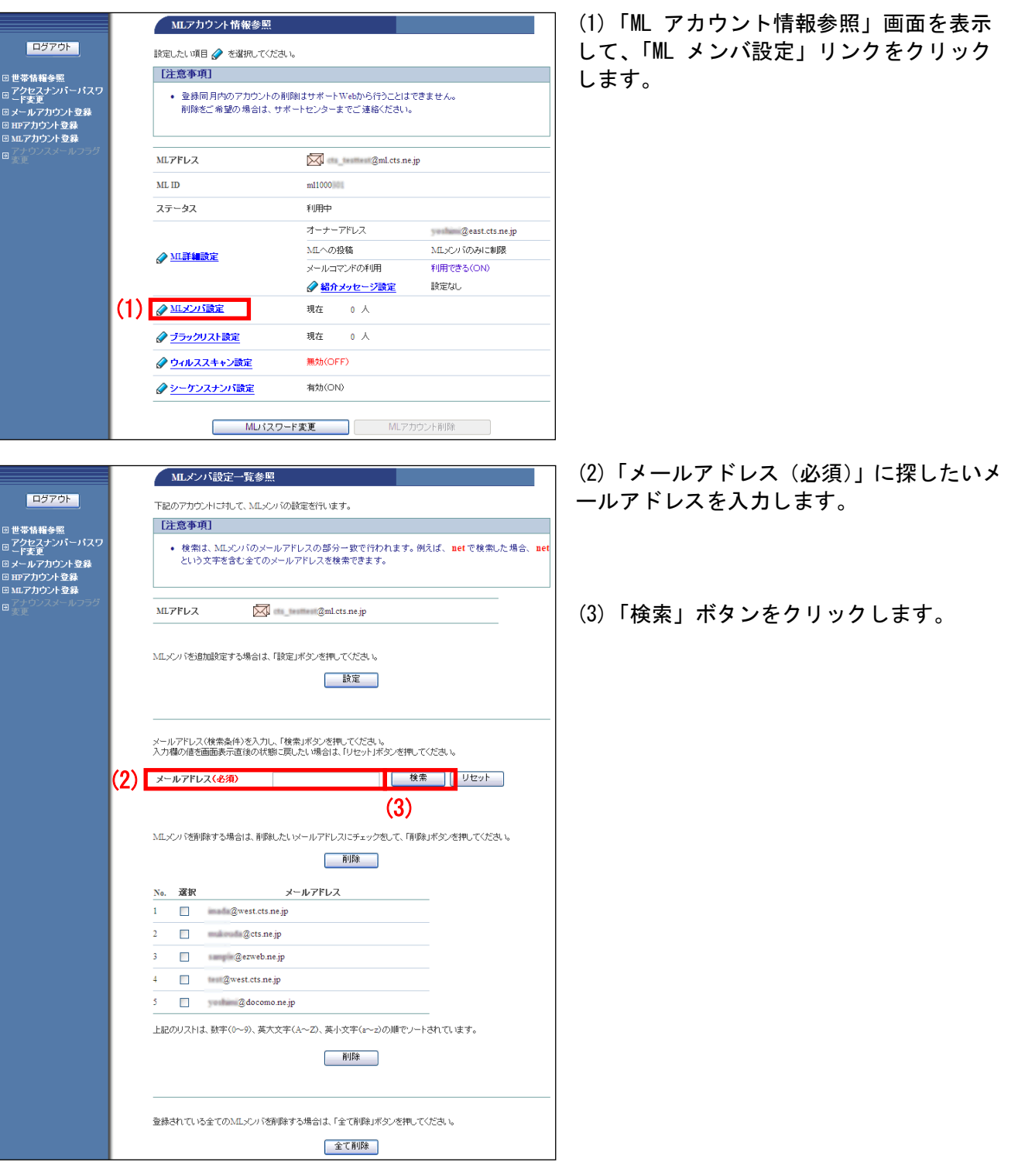

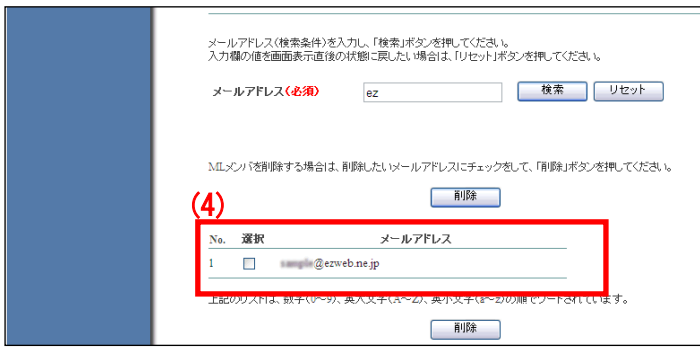

(4)画面上に検索結果のメールアドレスのみ 表示されます。

以上で、メーリングリストメンバ検索は完了 です。

■メーリングリストメンバを削除する場合

メーリングリストのメンバを削除するには、個別に削除する方法と、設定を一括で削除する方法があり ます。

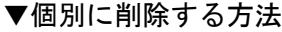

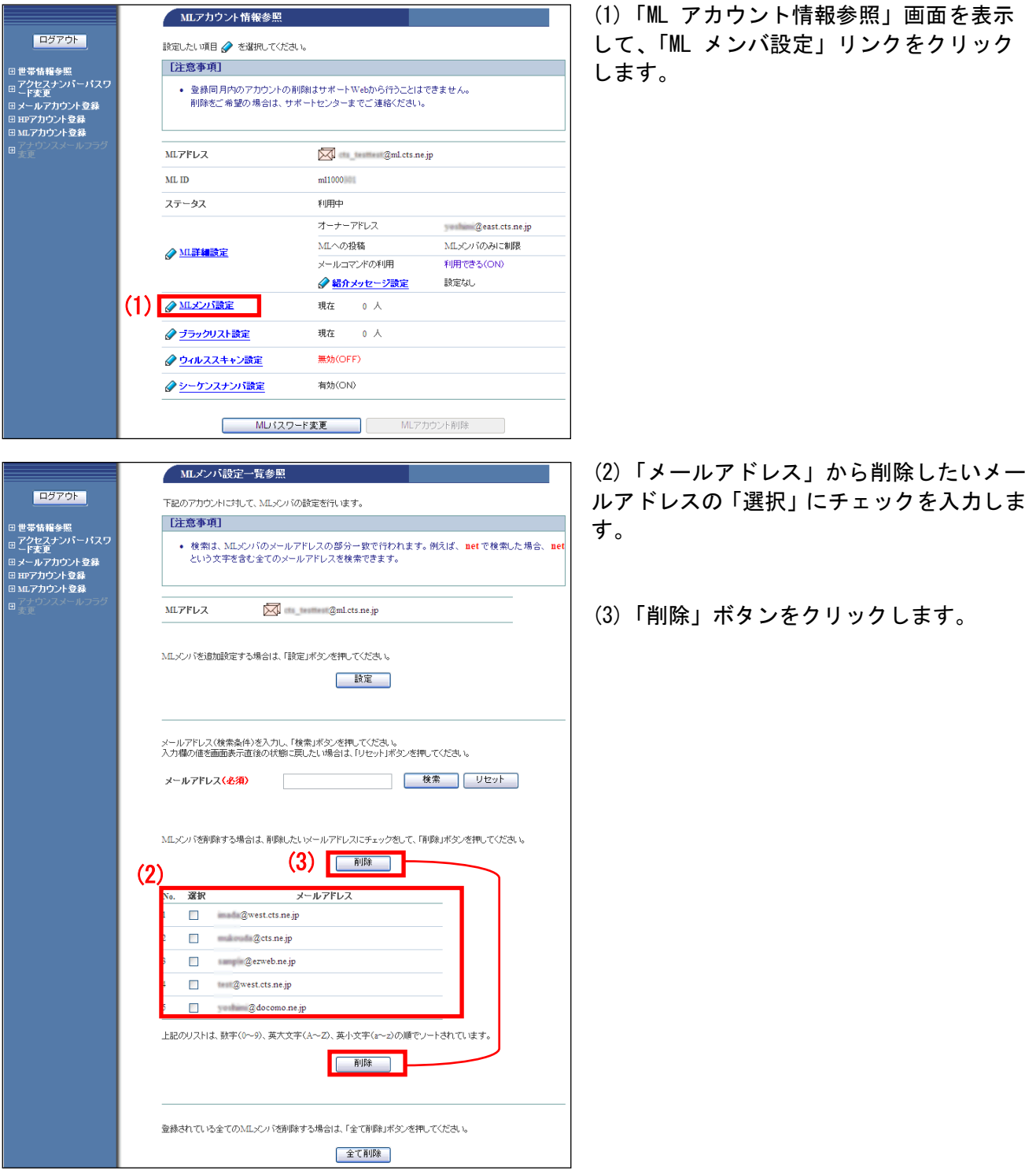

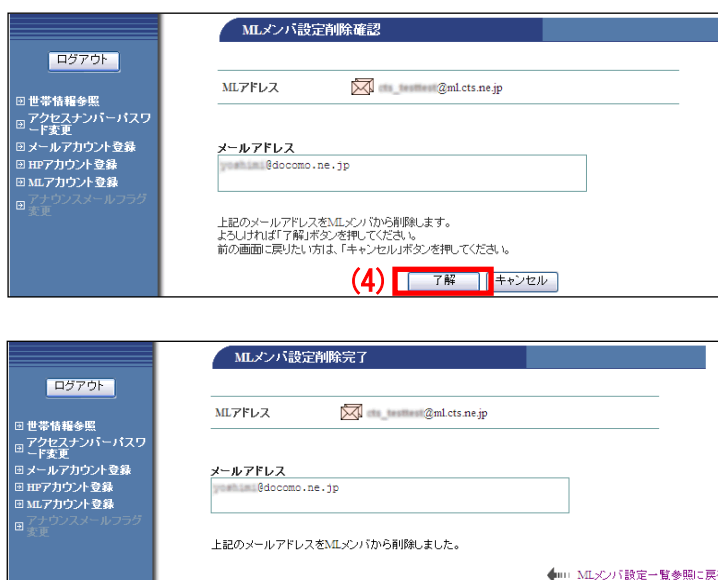

(4)「ML メンバ設定削除確認」画面が表示さ れます。

メールアドレスに問題がなければ「了解」ボ タンをクリックします。

(5)「ML メンバ設定削除完了」画面が表示さ れます。

以上で、個別の ML メンバ削除は完了です。

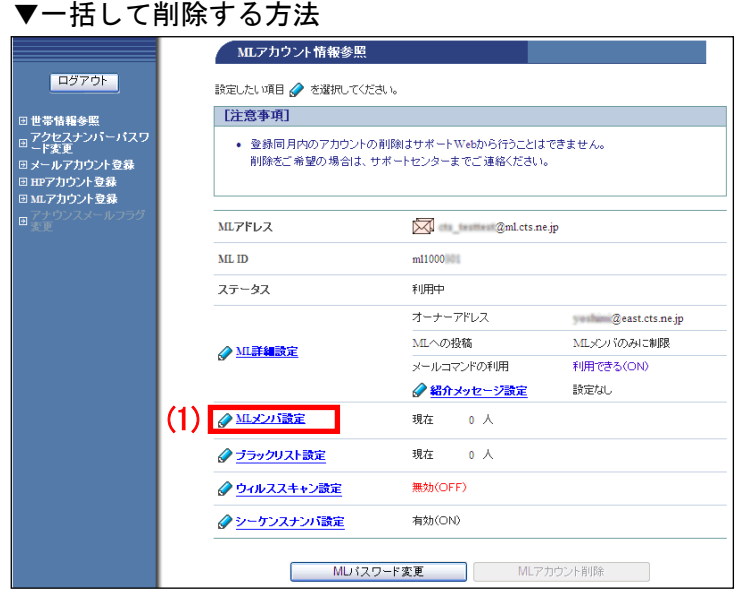

(1)「ML アカウント情報参照」画面を表示 して、「ML メンバ設定」リンクをクリック します。

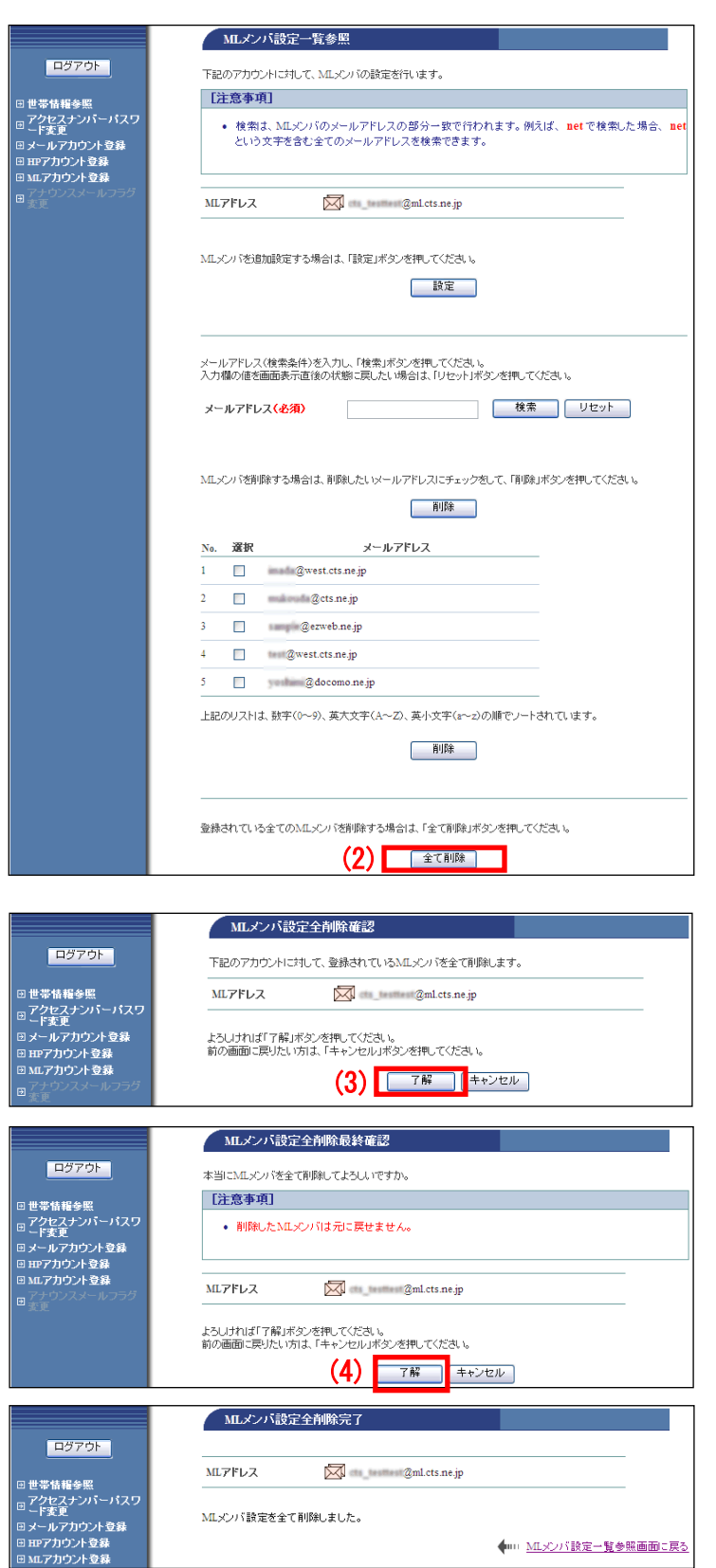

(2)「ML メンバ設定一覧参照」画面が表示さ れます。画面一番下の「全て削除」ボタンを クリックします。

(3)「ML メンバ設定完全削除確認」画面が表 示されます。

ML(メーリングリスト)アドレスを確認し、 問題なければ「了解」ボタンをクリックしま す。

(4)「ML メンバ設定完全削除最終確認」画面 が表示されます。

ML(メーリングリスト)アドレスを確認し、 問題なければ「了解」ボタンをクリックしま す。

(5)「ML メンバ設定完全削除完了」

## <span id="page-17-0"></span>6**.**4**.**3**.** ブラックリスト設定

メーリングリストに投稿してほしくないメールアドレスをブラックリストに設定することができます。

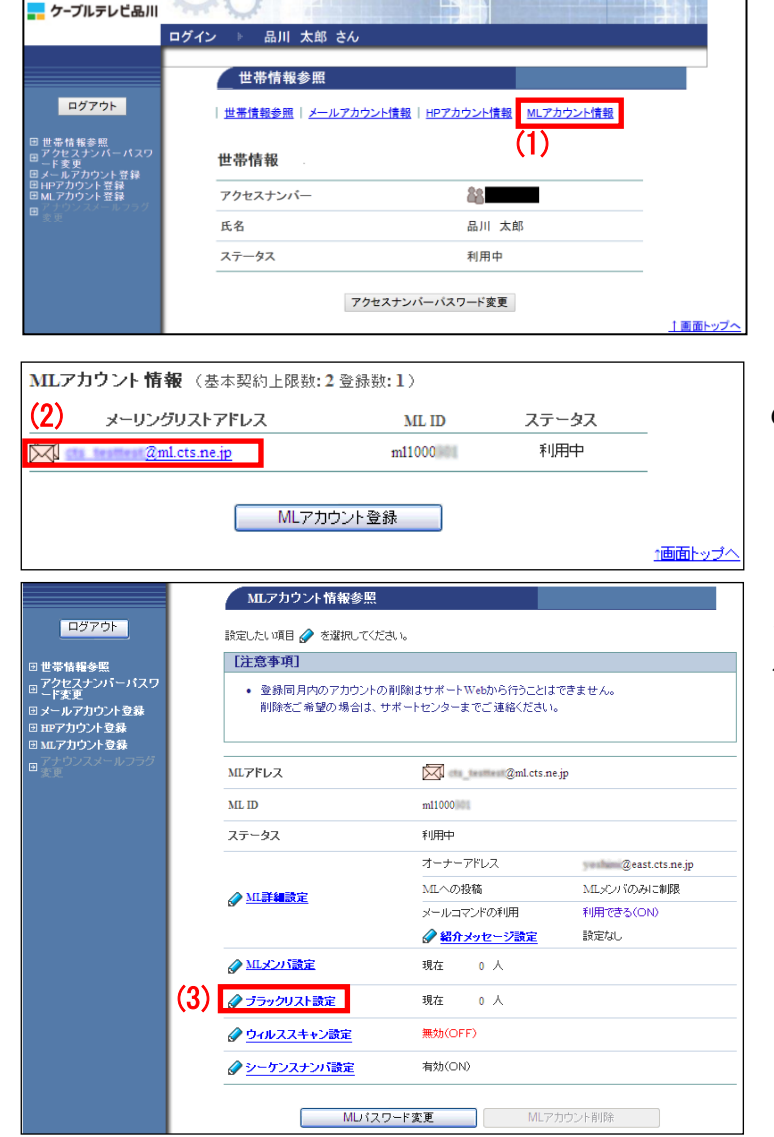

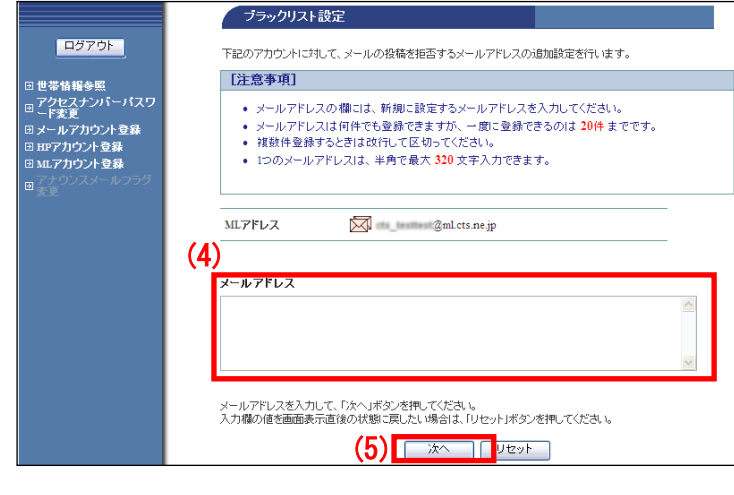

(1)「世帯情報参照」画面で「ML アカウン ト情報」リンクをクリックします。

(2)操作したいメーリングリストアドレス のリンクをクリックします。

(3)「ML アカウント情報参照」画面が表示 されます。「ブラックリスト設定」リンクを クリックします。

(4)「メールアドレス」欄に、【注意事項】を確認のうえ、ブラックリストに登録したいメールアドレス を入力します。

> (5)入力が完了したら「次へ」ボタンをクリ ックします。

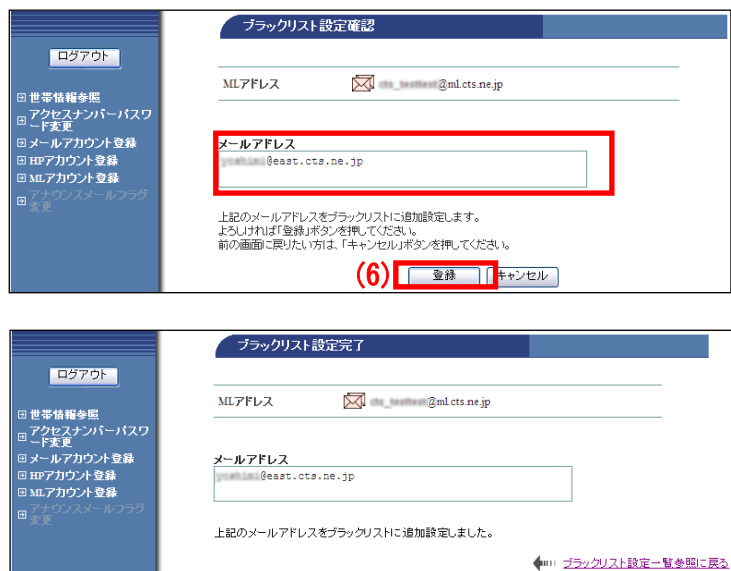

■ (6)「ブラックリスト設定確認」画面が表示 されます。 内容に問題がなければ「登録」ボタンをクリ ックします。

(7)「ブラックリスト設定完了」画面が表示 されます。

以上で、ブラックリストの設定は完了です。

### ■ブラックリストを削除する場合

メーリングリストのブラックリストに登録したメールアドレスを削除するには、個別に削除する方法と、 設定を一括で削除する方法があります。

#### ▼個別に削除する方法

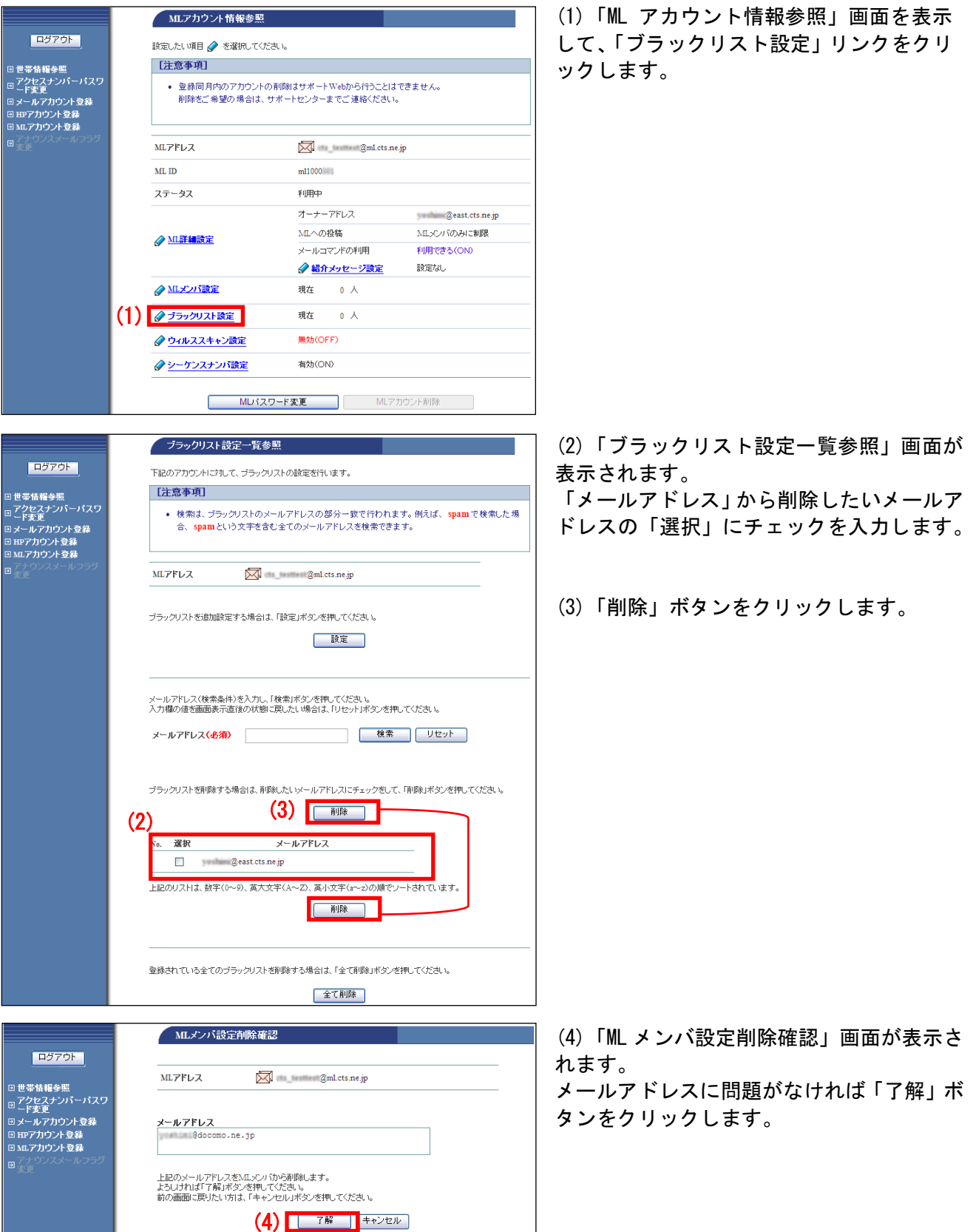

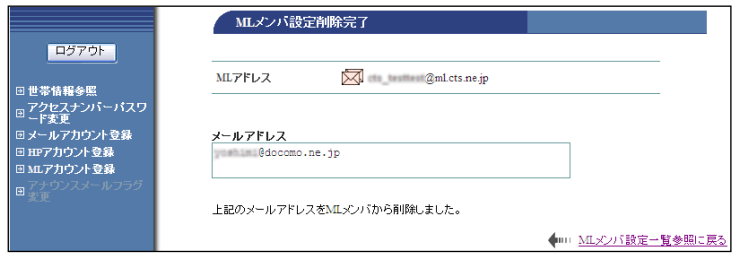

### ▼一括して削除する方法

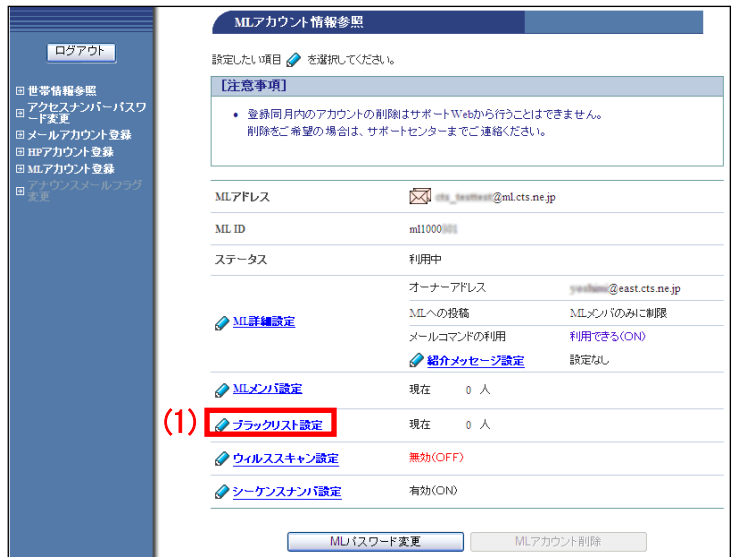

<u>a serie de la contrada de la con</u>

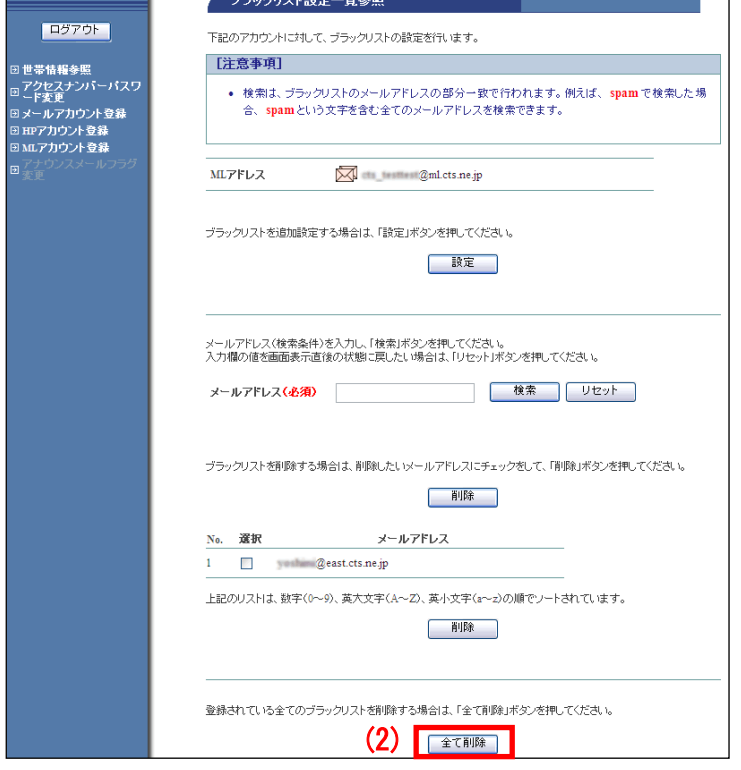

(5)「ML メンバ設定削除完了」画面が表示さ れます。

以上で、個別の ML メンバ削除は完了です。

(1)「ML アカウント情報参照」画面を表示 して、「ブラックリスト設定」リンクをクリ ックします。

(2)「ブラックリスト設定一覧参照」画面が 表示されます。

画面一番下の「全て削除」ボタンをクリック します。

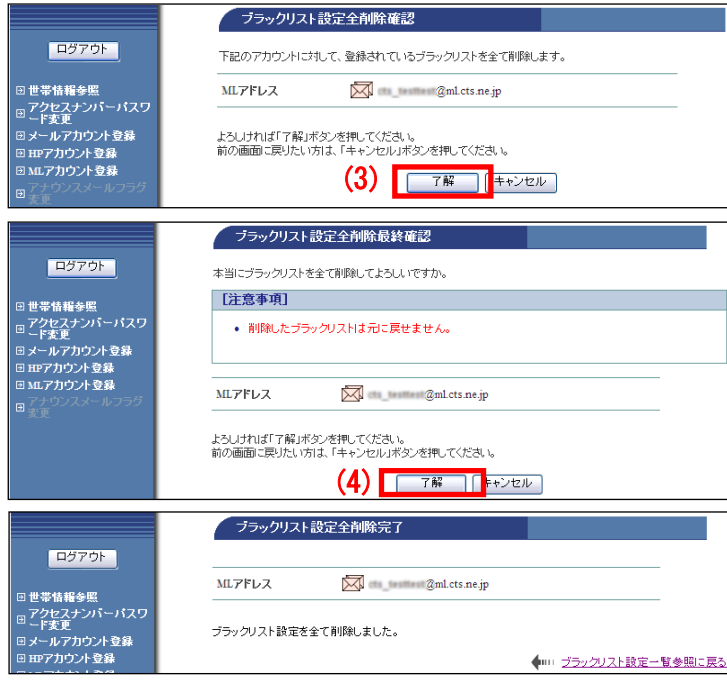

(3)「ブラックリスト設定完全削除確認」画 面が表示されます。 対象のメーリングリストに問題がなければ 「了解」ボタンをクリックします。

(4)「ブラックリスト設定全削除最終確認」 画面が表示されます。 問題がなければ「了解」ボタンをクリックし ます。

(5)「ブラックリスト設定全削除完了」画面 が表示されます。

以上で、一括削除は完了です。

#### <span id="page-22-0"></span>6**.**4**.**4**.** ウィルススキャン設定

「ウィルススキャン」は、メーリングリスト宛メールのウイルス有無をメールサーバでチェックする無 料のオプションサービスです。

万一、ウイルスが発見された場合は自動削除します。ウイルスを検出し、駆除または削除に成功した場 合、システムより報告メールが送付され、元メールは添付されて送信されます。

※ご注意

この「ウィルスチェック設定」はメーリングリスト宛に届いたメールにのみ有効となります。メールア ドレス個別には、別途「ウィルスチェック設定」が必要となります。また、メールを媒体として感染す るウイルスをチェックするサービスです。ホームページやメモリカード、CD-ROM など他の媒体からのウ イルスは駆除できません。

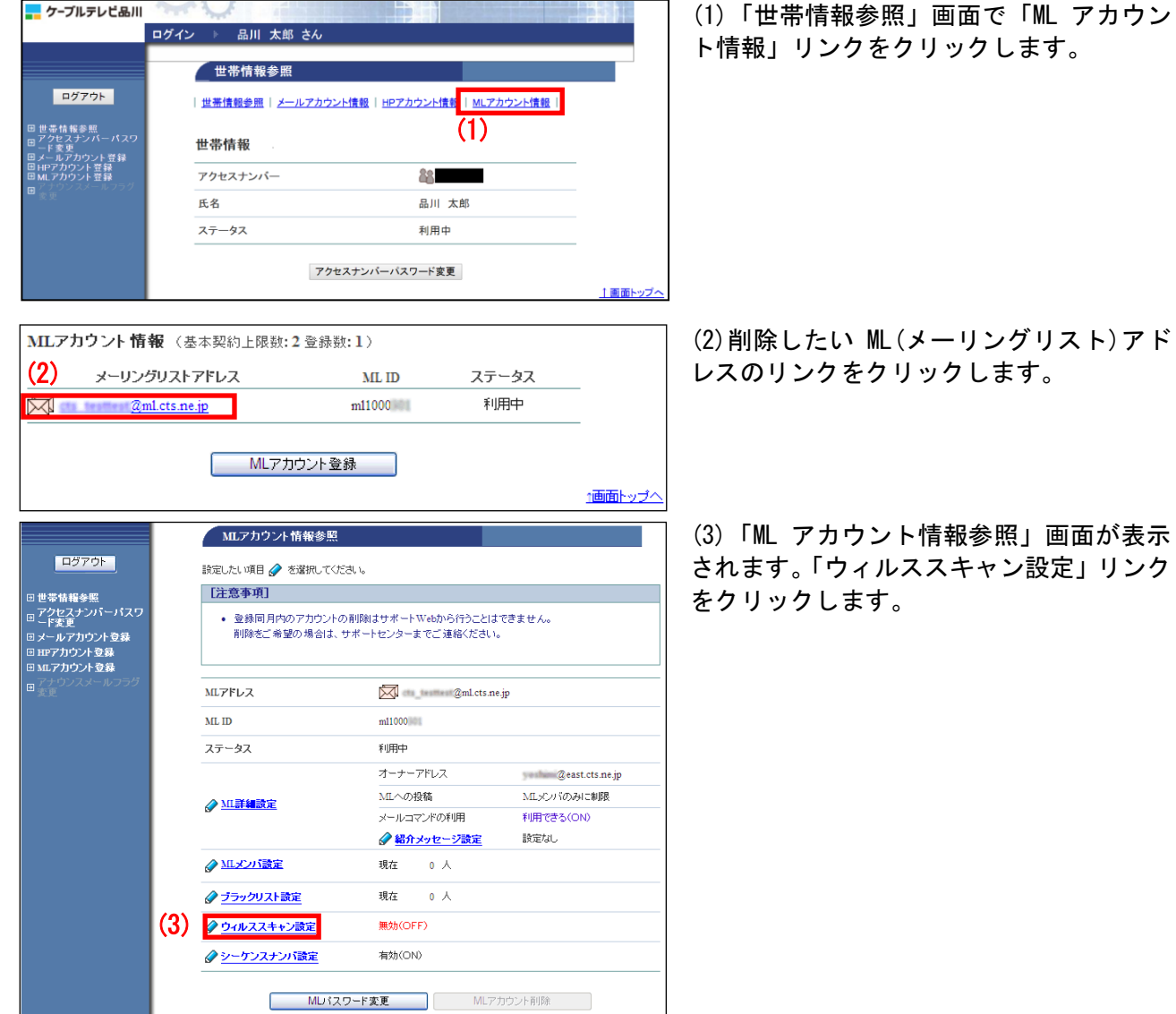

画面が表示

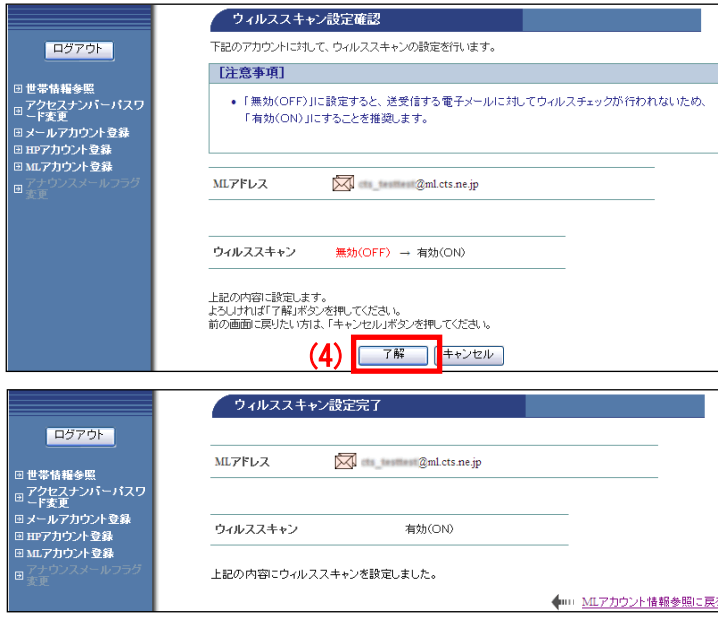

(4)「ウィルススキャン設定確認」画面が表 示されます。 変更内容に問題がなければ「了解」ボタンを クリックします。

(5)「ウィルススキャン設定完了」画面が表 示されます。

以上で、ウィルススキャン設定は完了です。

### <span id="page-24-0"></span>6**.**4**.**5**.** シーケンスナンバ設定

メーリングリストで配信されるメールの件名に付与される連番がシーケンスナンバです。このシーケン スナンバの有効/無効を設定することができます。

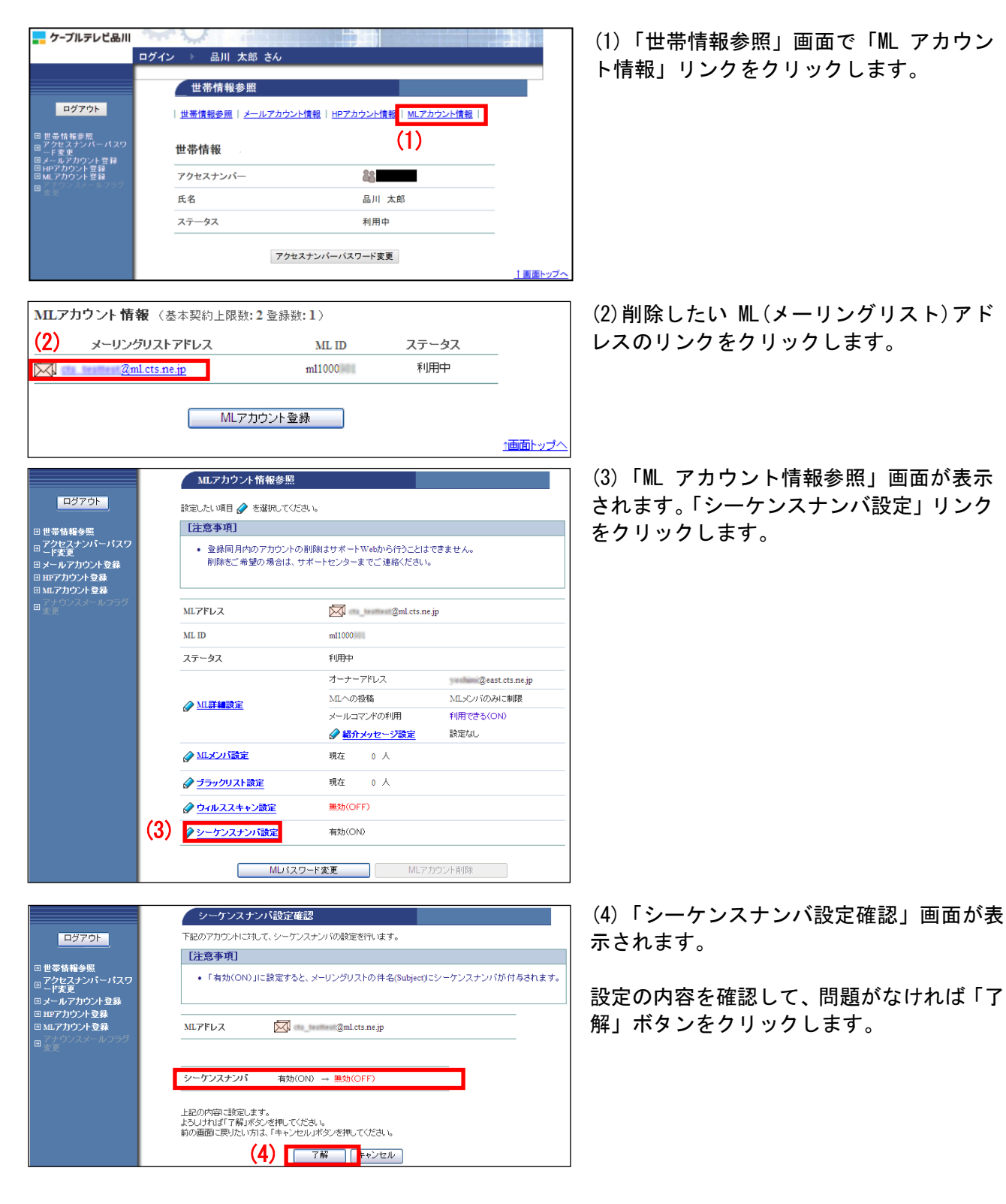

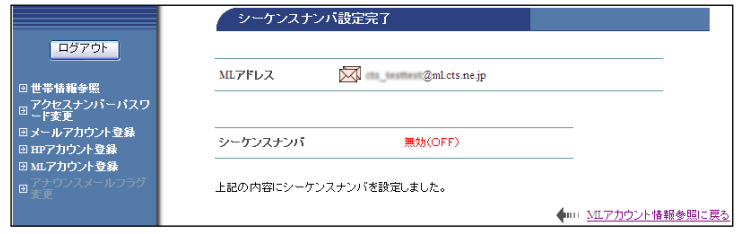

(5)「シーケンスナンバ設定完了」画面が表 示されます。

以上で、シーケンスナンバ設定は完了です。

# <span id="page-26-0"></span>6.5. ML (メーリングリスト) パスワード変更方法

ML (メーリングリスト) パスワードを、お客さま任意の文字列に変更することができます。

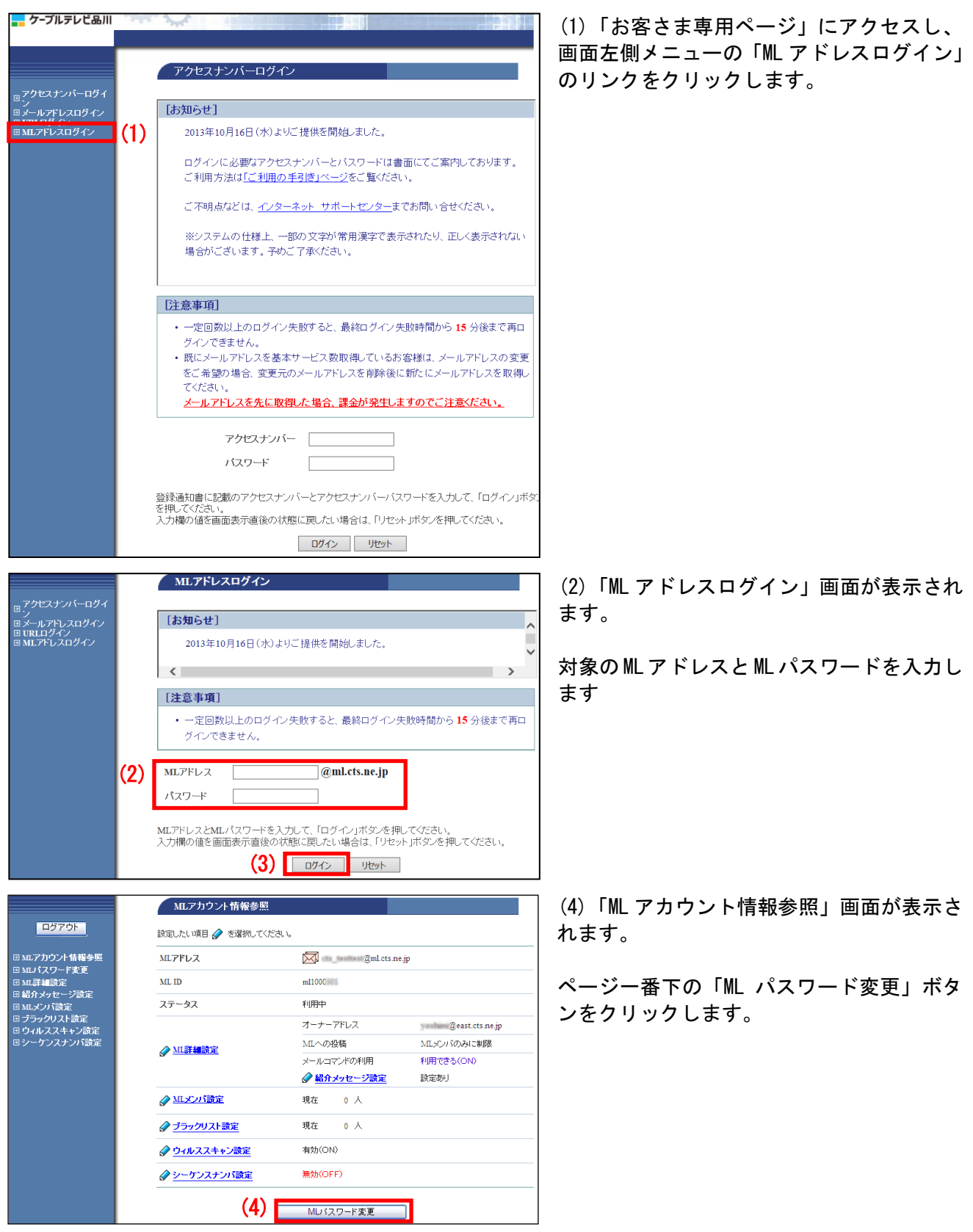

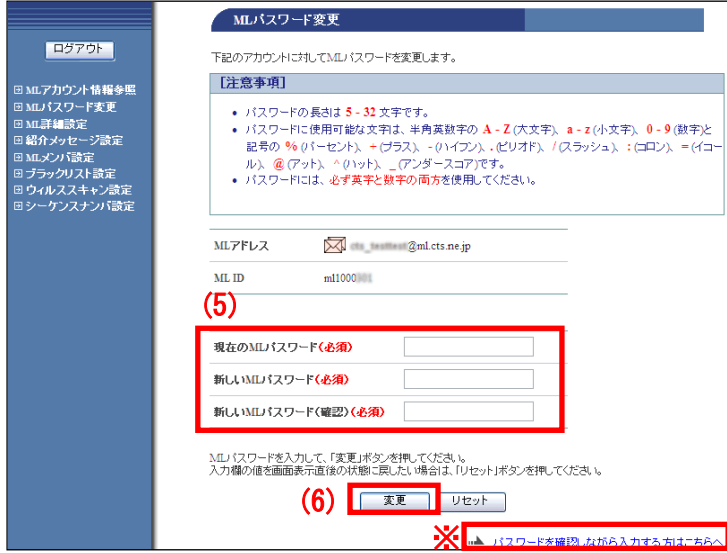

(5)「ML パスワード変更」画面が表示されま す。

- ・現在の ML パスワード
- ・新しい ML パスワード
- ・確認のため、再度新しい ML パスワードを 入力します。

(6)入力が完了したら「変更」ボタンをクリ ックします。

※パスワードを入力すると通常は文字が 「●」に変換されます。文字が表示された状 態で入力する場合は、画面右下の「パスワー ドを確認しながら入力する方はこちらへ」を クリックしてください。

#### 【注意事項】

- ・パスワードにできる文字数は 5~16 文字まで設定が可能です。
- ・半角英数大文字/小文字と「%」「+」「-」「.」「/」「:」「=」「@」「^」「\_」の記号が使用可能です。
- ・セキュリティ強化のため、パスワードには必ず英字と数字の両方を使用してください。
- ・変更後のパスワードはお忘れにならないよう、必ずメモなどに控えてください。

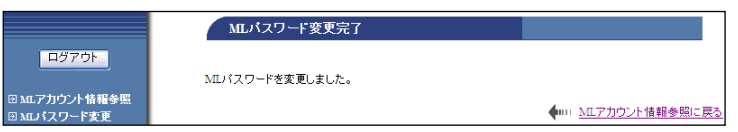

(7)「FTP パスワード変更完了」画面が表示 されます。

以上でパスワード変更設定は完了です